内部资料 请勿外传

# 研究生出国(境)线上审批 系统操作手册

北京师范大学教务部

二〇二一年三月

## 学生篇

研究生在校期间赴国外参加会议、进行短期访学、参加联合培养 /双学位项目等,或利用寒暑假时间出国探亲、旅游的,均需获得派 出资格,在线填写出国(境)申请并获审批通过后,方能离境。

#### 一、线上申请

申请人登录信息门户或通过 <http://ss.graduate.bnu.edu.cn/>登录研 究生管理服务系统,用户名和密码均同信息门户。

点击研究生学籍->出国出境申请->填写信息界面,点击新建后新 增一条记录。

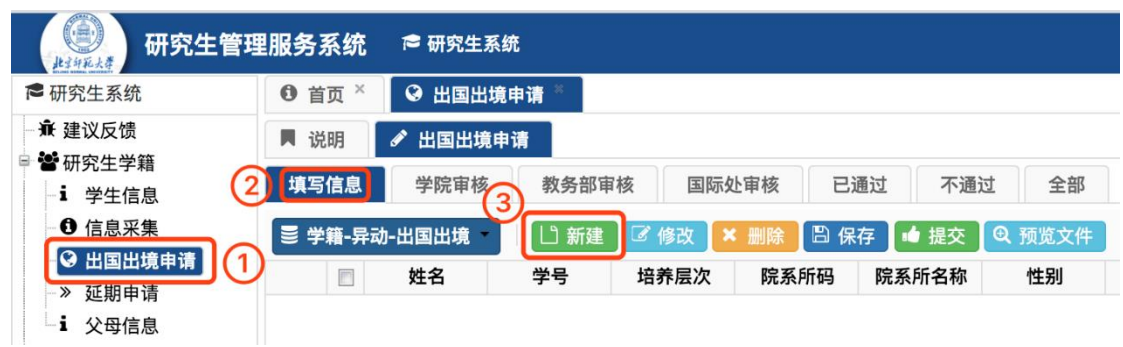

填写信息界面中,各字段填写说明如下:

1、姓名、学号、培养层次、院系所码、院系所名称、性别、录取 类别、预计毕业年月、校区等信息均为自动从学籍信息读取,无法更 改。

2、移动电话、邮箱地址、家属姓名、与本人关系、家属电话等信 息, 如学生已在 SS 系统新生信息采集处填写, 则自动读取, 如有误 可在此界面修改;如未填写,可在此界面补充。

3、拟去国家或地区、拟去单位:填写拟赴国家或地区、拟去单位 的中英文名称;如有多个请用全角顿号、隔开。

4、派出渠道选择说明:

个人渠道:通过个人渠道赴外人员选择;

导师/院系渠道:通过导师渠道或依托院系项目赴外人员选择; 国际处渠道:依托国际处项目目获录取资格的人员选择;

国家公派:申请国家留基委奖学金项目并获资助的人员选择;

汉语教师: 赴任汉语教师志愿者的人员(已获汉语教师派出资格) 选择;

其他渠道:依托我校其他部门渠道(除院系及国际处)/校外渠 道/外方渠道赴外人员选择,选择后请在"其他渠道备注"处填写具 体渠道名称。

5、事由选择说明:

参加学术会议:为参加长短期会议,需提供会议名称及参加会议 所用的论文信息等;

进行交流访学:为短期学术交流、短期出差/访学等;

参加寒暑期项目:参加寒暑期进行的交流项目;

参加联合培养项目:参加院系/学校的联合培养项目,需上传已 签署协议;

参加双学位项目:参加院系/学校的双学位项目,需上传已签署 协议;

赴任汉语教师志愿者:担任汉语教师志愿者;

国家公派:申请国家留学基金委资助并获录取;

旅游探亲:寒暑假出国旅游探亲;

其他:如以上均不包含,请选择"其他",选择后请在"其他事由 备注"处填写具体事由,事由格式请跟上述选择一致。

6、拟出国日期、拟回国日期:请按邀请信实际填写八位日期,拟 出国日期不能早于当前填报时间,特殊情况处理如下:

①如果邀请信中没有注明具体的往返日期,只注明了留学期限, 则以学生本人填报的拟出入起止时间为准,但此时间不得超过邀请信 提供的留学期限;

②拟回国时间必须在预计毕业年月之前,如超出预计毕业年月, 需选办理延期后,方能做出国出境申请。

7、拟出国天数:根据拟出国日期、拟回国日期自动生成,公式为 两日期相减+1 天,此天数 90 天以上(含)者审批通过后需到教务部 办理离校,并在到期回国后按时到教务部办理回国报到手续。

8、出国证明材料:请用荧光笔标注单位、拟出国/回国日期,可 为邀请函、会议通知等,汉语教师如有汉办录取证明请一并上传。请 上传 jpg/png/pdf 格式的附件材料,大小不超过 5M。如果有多个证明 材料,请全部合成一个 PDF 文件上传。

9、项目证明材料:派出渠道为导师/院系渠道的学生需上传。可 为项目选拔通知(含选拔结果)、公示结果、双方协议等。事由为参 加学术会议的同学无需上传。

10、研究生公派赴境外学习/交流申请表(国际处项目专用):此 处为派出渠道选择"国际处渠道"的学生,需上传国际处项目专用申 请表,应为各部门盖章后的扫描件。

11、定向单位同意出国证明:仅定向生需上传,应为定向单位人 事部门出具并加盖公章,内容应包括出国(境)事由、目的地、起止 时间等,并附单位同意意见,相关信息应与申请信息一致。请上传 jpg/png/pdf 格式的附件材料,大小不超过 5M。

12、经费来源:根据具体资助来源选择,其中"国家基金"选项 为取得国家留学基金资助的出国人员选择,其他人员勿选;选择其 他资助的人员,请在"其他资助备注"栏目写明经费来源名称。

13、《北京师范大学研究生疫情防控期间出国(境)申请审批表》、 《北京师范大学研究生疫情防控期间出国(境)家属同意函》:疫情 防控期间研究生申请出国(境)仍需填写《北京师范大学研究生疫情 防控期间出国(境)申请审批表》及《北京师范大学研究生疫情防控 期间出国(境)家属同意函》。上述文件签字后的电子版扫描件上传 至系统,纸质版交由所在培养单位备案留存。

14、会议中文名称、会议英文名称、主办方、网址、参会形式、 论文中文题目、论文英文题目、论文所有作者、论文通讯作者(仅事 由为参加学术会议的人员需填写):填写所参加会议的中英文名称、 主办方、会议通知/主办方通知网址、参会论文中英文题目及作者信 息等;参会形式请填写本人的参会形式,如口头报告、海报展示、学 术会谈、主题演讲、专题研讨、圆桌会议、注册参会、志愿者等。

15、以上信息如实填写完毕,并如实上传相关材料后,点击保存。

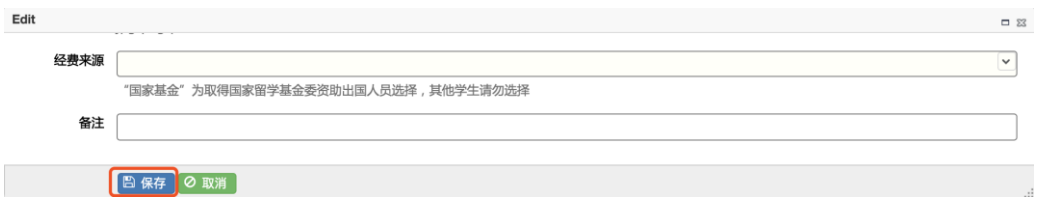

点击修改按钮可以修改未提交的申请,修改后点击保存。

#### 二、提交申请

选择保存的记录,点击提交,提交至导师审核界面。

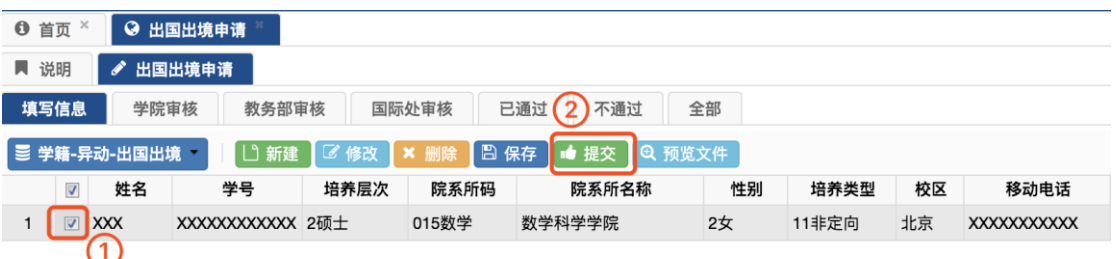

如尚未选择导师,则自动跳转至学院审核界面。

#### 三、导师审核

导师可通过"预览文件"可预览申请人上传的材料,并进行审核。 如同意则进入下一环节,如不同意可填写修改意见后返回上一级。

"退回学生填写"按钮可直接退回申请人修改。

如导师信息有误/缺失,请申请人联系所在培养单位教务老师处 理。

#### 四、院系审核

培养单位可通过"预览文件"可预览学生上传的材料,并进行审 核。如同意则进入教务部审批环节,如不同意需填写修改意见后返回 上一级。

"退回学生填写"按钮可直接退回申请人修改。

## 五、教务部审核

教务部审批通过后,该条申请进入已通过界面,同时系统发送短 信通知申请人办理结果。

### 六、退回原因查看

如因材料不全或其他原因申请被退回,学生可通过以下操作查看 退回原因:

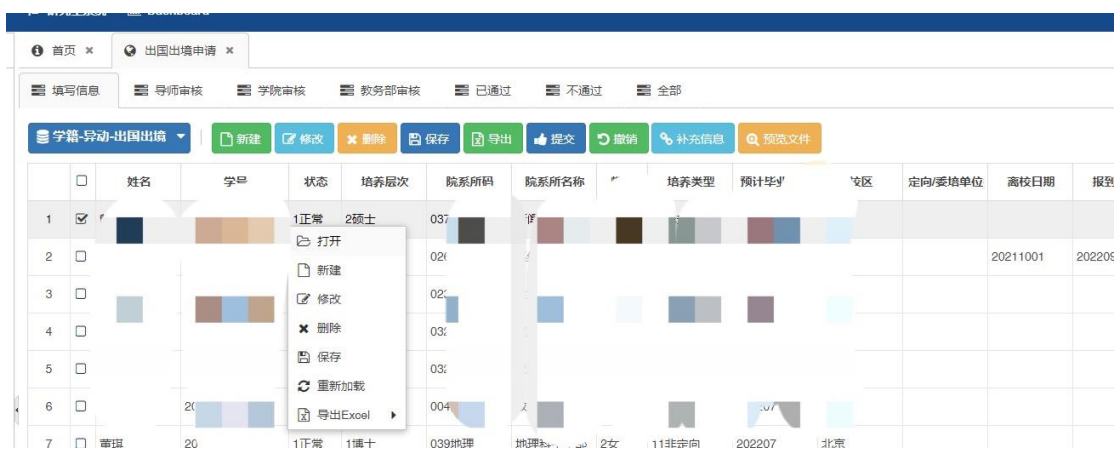

1、 右键选中该条申请,点击打开

2、 点击操作记录,在备注处,将鼠标悬浮此处不动,将会显

示具体的退回原因。

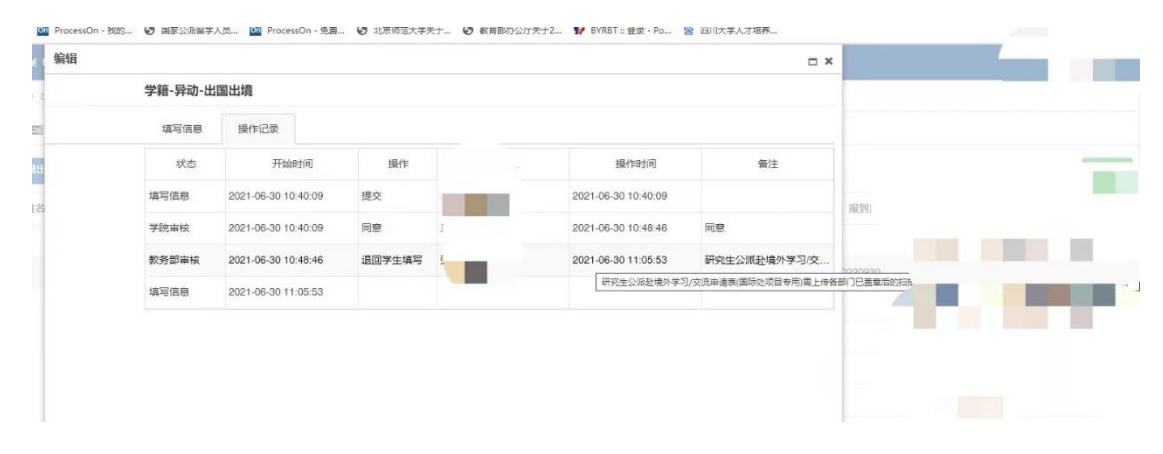

3、 按照备注内容修订、补充文件后,重新提交。

#### 七、出国证明材料打印

出国(境)审批已通过的学生,如有需要可在自助终端自行打印 研究生出国(境)审批证明。

如有多条出国(境)申请,自助终端仅能识别最新一条的出国出 境审批记录(已通过状态),有打印需求的同学请在审批通过后及时 打印,防止信息覆盖。

#### 八、自助终端所在地址

北京校区主楼 C 区一层西侧

北京校区主楼 A 区二层西侧楼道

珠海校区励教楼 F301 大厅

珠海校区木铎楼 A 区一楼大厅

#### 九、特殊事项

出国(境)申请不允许重复提交,在信息审核期内,原则上只能 提交一条出国(境)审核记录,如需做新申请请在前置申请均已处理 的情况下提交。在教务部审核之前,如需修改,请联系相关环节负责 人退回。

出国(境)审批通过后原则上不允许修改出国信息,如确需修改 需提交《研究生出国(境)申请放弃(变更)申请表》,并附官方证明 材料。

出国(境)审批通过后,如未成行,需提交《研究生出国(境) 申请放弃(变更)申请表》向教务部申请放弃。

学生需严格按照拟出国/回国时间离境和回国,并在回国一周内 返校报到(疫情防控期间,需在解除隔离且允许入校后返校报到)。 90 天以下者到所在培养单位办理,90 天以上(含)者需到教务部办 理,具体请参考北京师范大学研究生出国(境)及回国报到指南 https://jwb.bnu.edu.cn/docs/2021-

11/ffe1127faf7f45d68a661b7e21f2bfcf.jpg

# 导师篇

导师登录信息门户或通过 <http://ss.graduate.bnu.edu.cn/>登录研究 生管理服务系统,用户名和密码均同信息门户。

导师可在首页-任务列表处查看待审核的出国出境申请,或通过 研究生学籍-出国出境申请-导师审核界面查看。

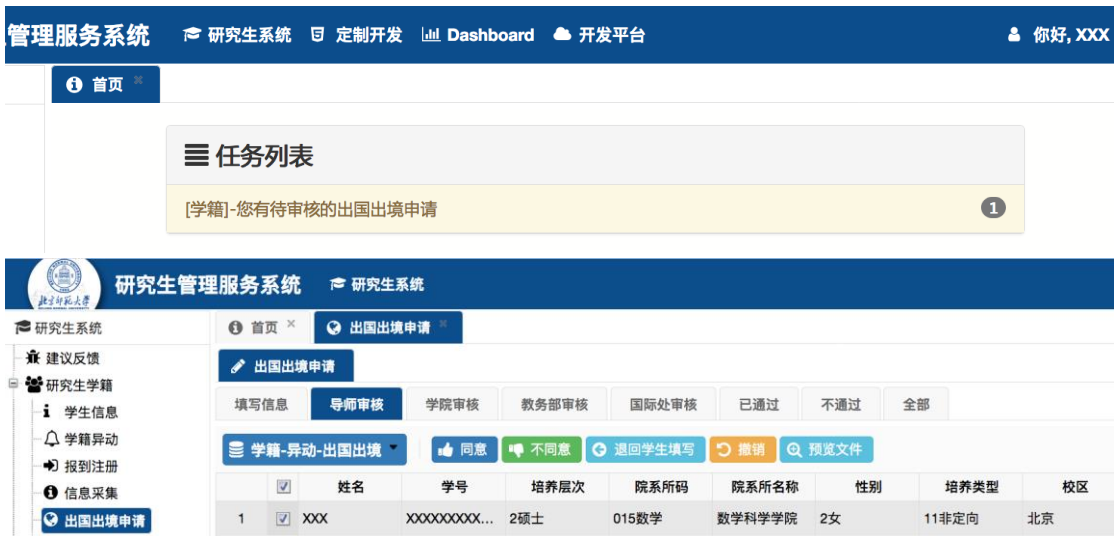

导师审核通过后,记录进入学院审核界面;如需要学生修改,点 击"退回学生修改";点击不同意则进入"不通过",此次申请结束。

疫情防控期间,因学生仍需提交《北京师范大学研究生疫情防控 期间出国(境)申请审批表》且此表中已有国内导师签署意见,此功 能暂不开放,待疫情防控解除后恢复上线。

# 培养单位篇

#### 一、培养单位审核界面操作

导师通过后,培养单位可在首页-任务列表处查看待审核的出国 出境申请,或通过研究生学籍-出国出境申请-学院审核界面查看。

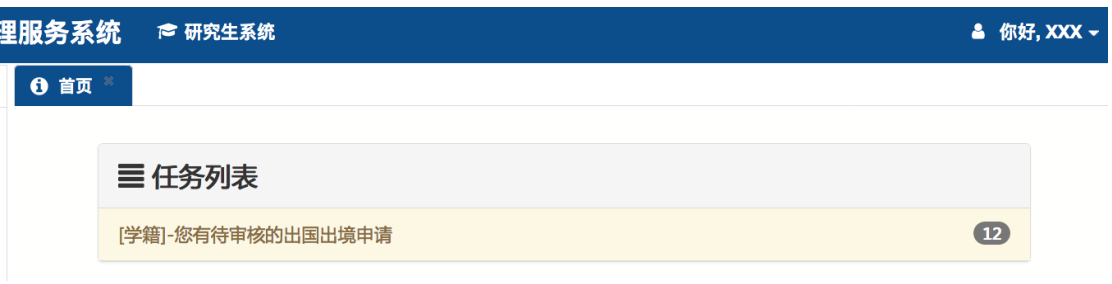

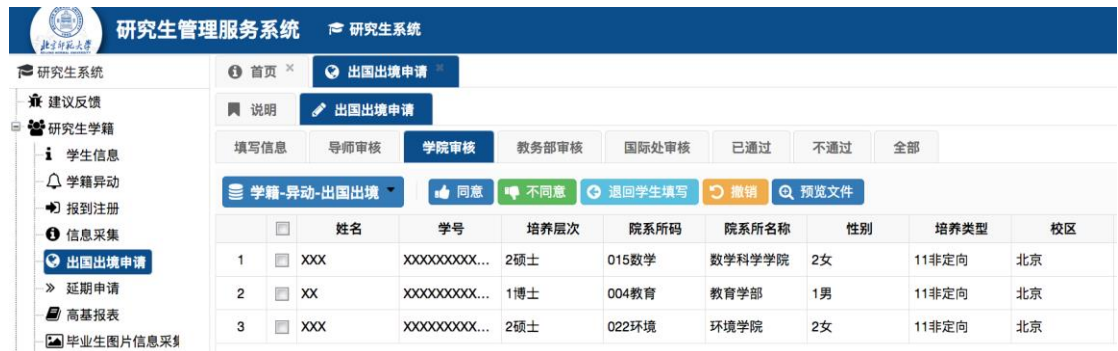

院系审批通过后,记录进入教务部审核界面,如需要学生修改, 点击"退回学生修改",点击不同意则进入"不通过",此次申请结束。

#### 二、离校及回国报到

出国(境)90 天以下者,需在院系办理离校手续,并在回国期满 后到所在院系报到,院系需操作如下:

学生离校时,在已通过界面,选定学生信息,双击离校日期空白

处,填入离校日期,点击保存按钮进行保存;

学生返校后,在已通过界面,选定学生信息,双击报到日期空白 处,填入报到日期,点击保存按钮进行保存;

离校日期和报到日期均为八位数字。